#### DEPARTMENT OF ELECTRONICS & COMMUNICATION ENGINEERING

### COLLEGE OF ENGINEERING, THIRUVANANTHAPURAM

## AE431: CONTROL SYSYTEM AND SIGNAL PROCESSING LAB

#### LAB MANUAL

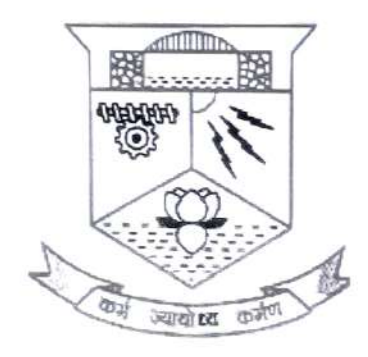

芝

٦

 $\overline{\phantom{a}}$ 

٦

B)

E.

n,

国

З

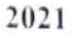

#### DEPARIMENT OF ELECTRONICS & COMMUNICATION ENGINEERING

Ñ

š

X

Þ

Ş

R

Ď

S

þ

×

÷,

ţ

ž

ij

ź

#### COLLEGE OF ENGINEERING, THIRUVANANTHAPURAM

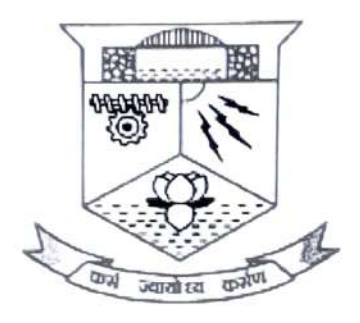

CERTIFICATE

This is a controlled document of Department of Electronics and Communication of College of Engineering, Trivandrum. No part of this can be reproduced in any form by any means without the prior written permission of the Head of the Department, Electronics & Communication, College of Engincering, Trivandrum. This is prepared as per 2015 B.Tech Electronics and Communication scheme.

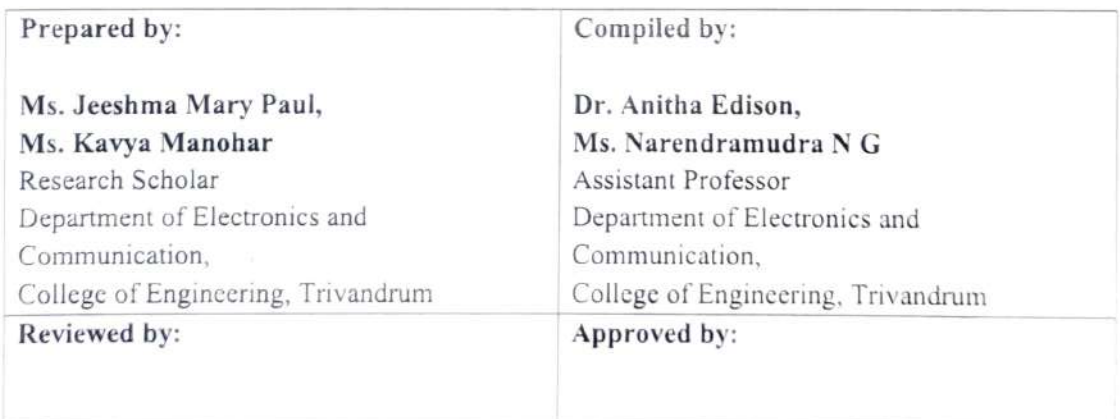

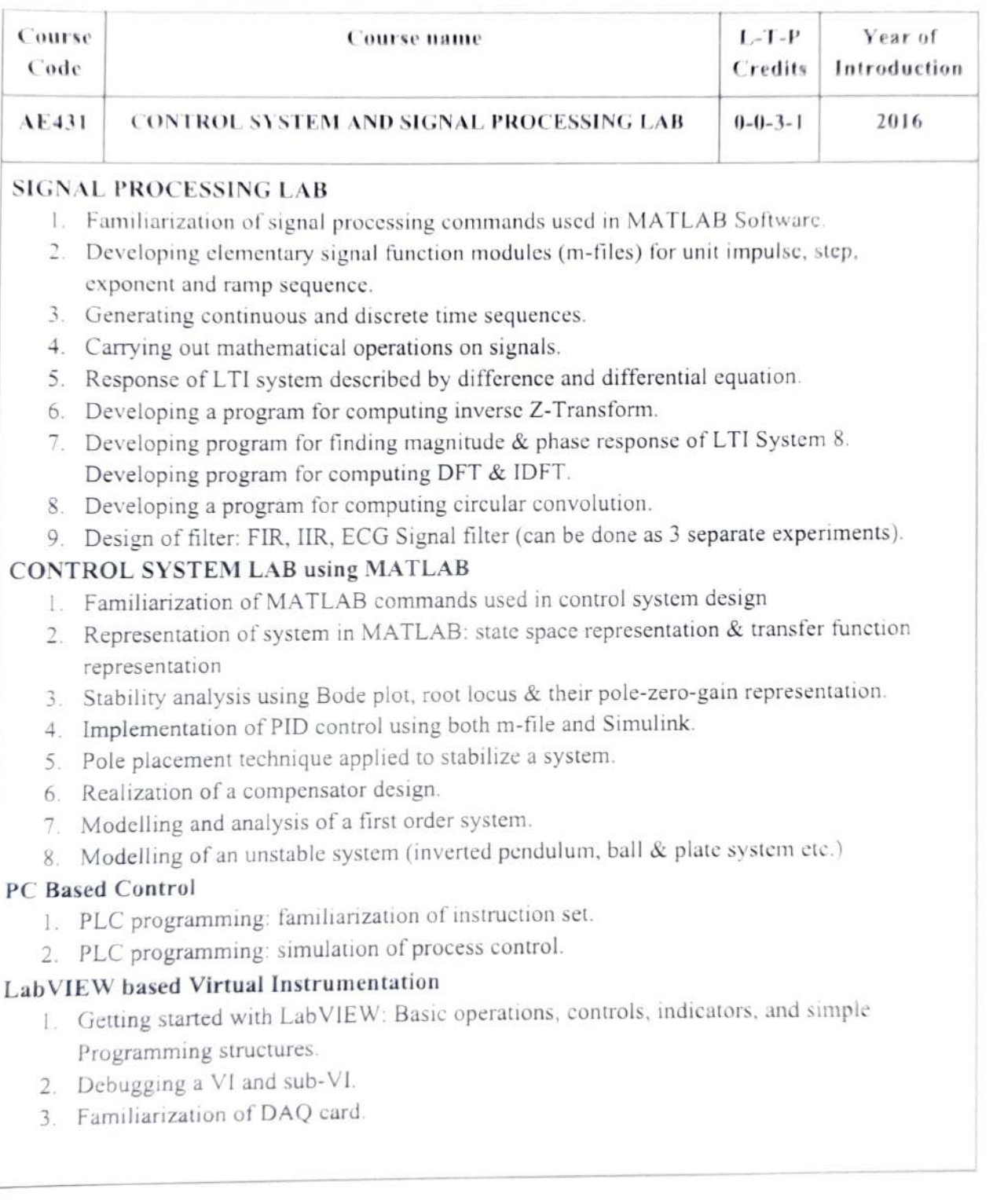

ALAH CONTROL SYSTEM AND SIGNAL PROCESSING LAB

k,

ä.

p.

à

# **PART C PC Based Control**

### EXPERIMENT I: FAMILIARIZATION OF PLC INSTRUCTION SET

Aim

J.

۱D

▼

٠

'n

F

٦

Familiarise basic instruction set in ladder programming

#### Programmable Logic Controller

Programmable logic controller (PLC) is a specialized control computer for industrial and<br>commercial applications. It can be programmed to do a variety of logical functions. It replaces clectromechanical relays logic elements with a solid-state digital computer with stored program. which can emulate the interconnection of many relays to perform certain logical tasks. A PLC has many input terminals, through which it interprets 'high' and 'low' logical states from sensors and switches. It also has many output terminals, through which it outputs 'high' and 'low' Signals to power lights, solenoids, contactors, small notors and other devices lending themselves to on/off control

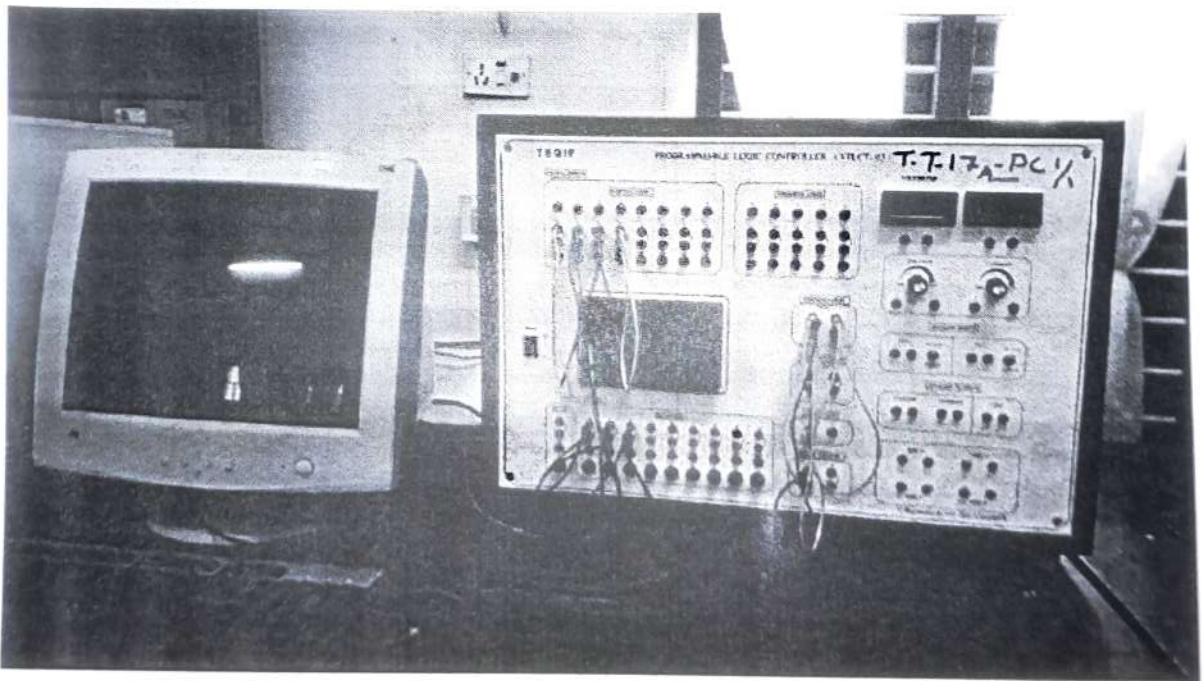

VPLCT-03 from Vi Microsystems

#### **Ladder Logic Programming Basics**

Ladder logic (also known as ladder diagram or LD) is a programming language used to program a PLC. It is a graphical programming. A ladder logic is drawn between the two lines (power line/Signal line) Each line of code is called a rung. The PLC takes one rung and executes that and then goes to the next line. Each PLC has its own specific IDE to create ladder programme. PLC in the lab is programmed using a Versa Pro.

Basic ladder logic symbols

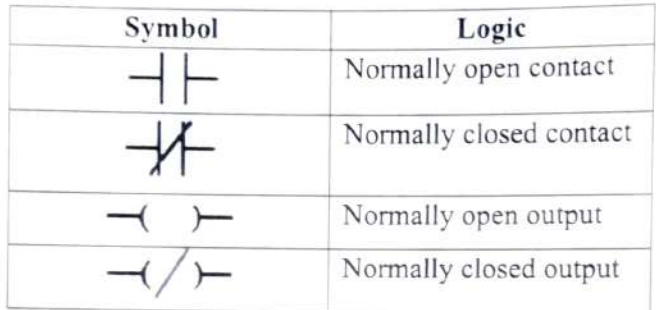

#### To do

Create ladder programs for basic logic gates like AND, OR, XOR etc and verify output

Â

# **PART D LabVIEW** based Virtual Instrumentation

¥

۰

١

١

þ

þ

ċ.

c

c

a.

#### Aim ENPERIMENT I: INTRODUCTION TO LABVIEW

Familiarise.

- a. Block diagram and front panel windows in LabVIEW
- b. Controls and indicators in LabVIEW
- c. Generate and display sinewave in LabVIEW

#### LabVIEW

LabviEW is a graphical programming tool developed by National Instruments. In LabVIEW, we programme by connecting different functional blocks.

LabVIEW programs are called Virtual Instruments (VI). A VI has two parts: a front panel and a block diagram. Front panel is to build user interface. Front panel has options to place controls Controls are knobs, push buttons, dials, and other input devices. Indicators are graphs, LEDs, and other displays. Controls simulate instrument input devices and supply data to the block diagram of the VI. Indicators simulate instrument output devices and display data the block diagram<br>acquires or generates. After you build the user interface, you add graphical code using VIs and structures to control the front panel objects. The block diagram contains this graphical source code.

#### Steps

Familiarize controls and indicators

- 1. Open LabVIEW and create a blank VI. There will be two windows: front panel and block diagram
- 2 Place some indicators and controls in front panel window
- 3. Connect the controls and indicators using connecting wires in block diagram window<br>4. Observe the change in indicators as controls are changed<br>Generate a sinewave and display the output waveform<br>1. In front panel, place
	-

- 
- 2. Switch to block diagram panel and create waveform generation function. Waveform generation functions are available in signal processing toolbox.
- 3. Place controls to change the amplitude and frequency of waveform

#### **Expected Output**

Ò

Ü

J

J

۱D

J

۱J

Ù

J

J

J

J

J

J

J

d

a

л

۰

a

э

э

a

1

Э

3

a. Familiansation of front panel and block diagram panel with numeric indicators and controls

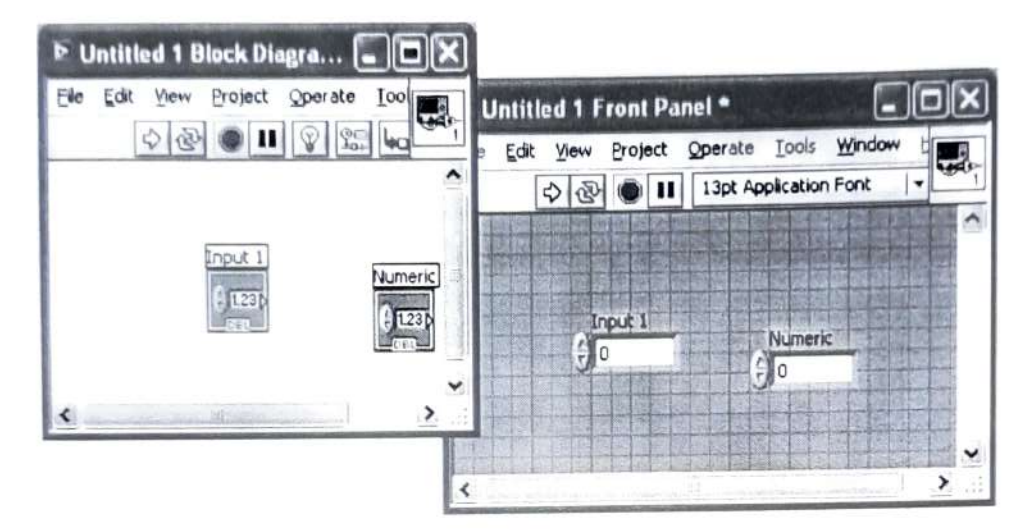

b. Front panel with slider control and tank indicator

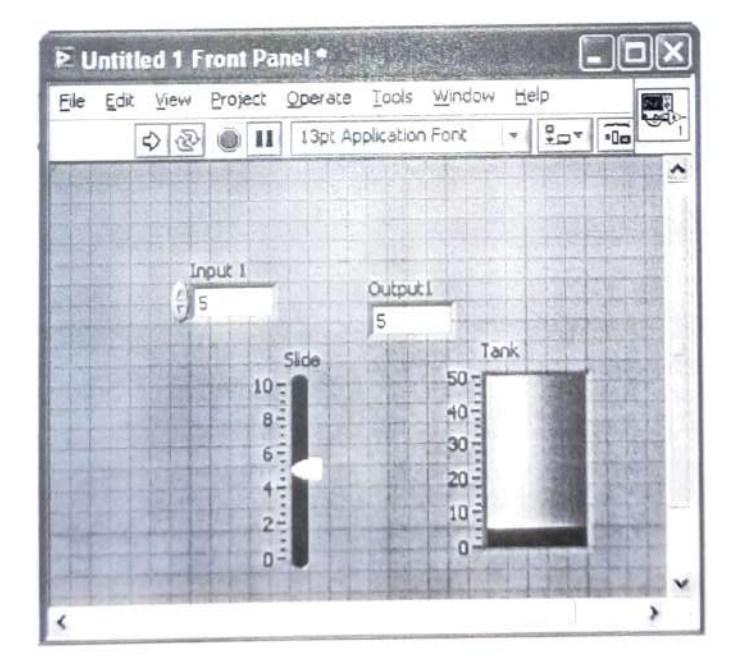

- э э
- 
- 
- 
- 
- 
- 

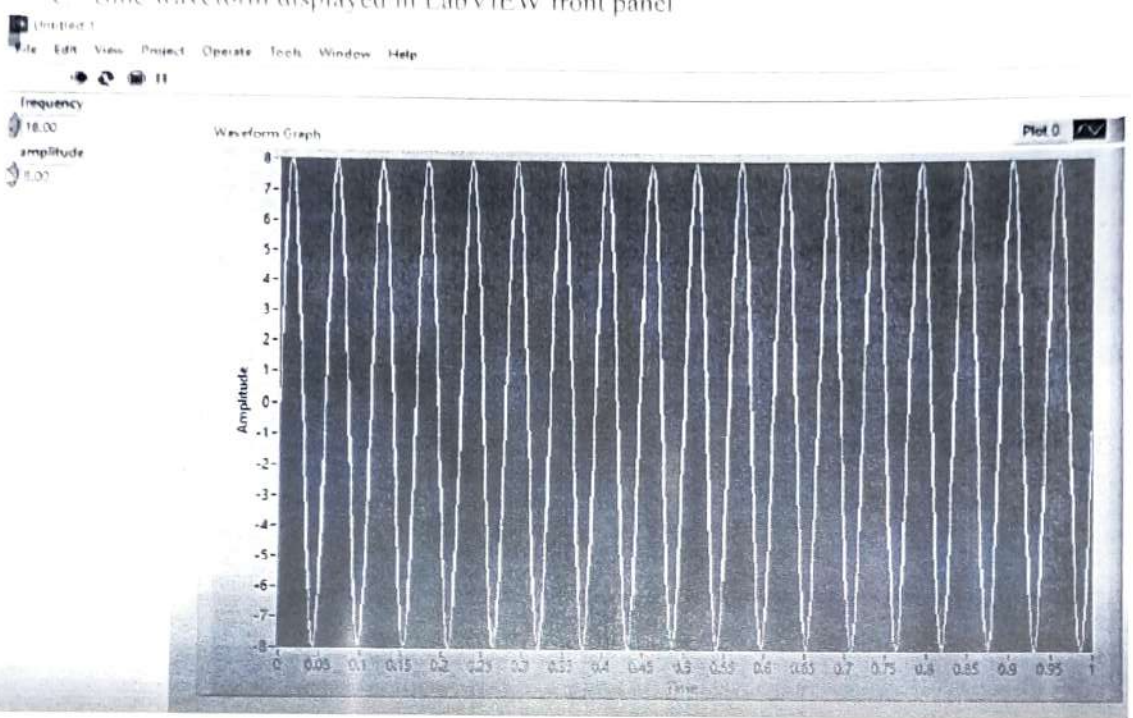

c Sinc waveform displayed in LabVIEW front panel

### EXPERIMENT 2: RESPONSE OF A SECOND ORDER SYSTEM USING LABVIEW

#### Aim

٠D

٠D

w

J.

۱D

۰D

đ

۱J

J

J

đ

J

J

D

Ĵ

1

Obtain the step response of a second order system specified by the transfer function  $H(s)$ 

#### Steps

- 1. In block diagram panel, create block to generate transfer function (Already available as subVI in control and simulation>>control design>>model construction>>CD construct transfer function model.vi)
- 2. Create controls to change numerator and denominator of transfer function
- 3. Use draw transfer function block to display the transfer function (subVI in control and simulation>>control design>>model construction>>CD draw transfer function equation.vi) and create an indicator for it
- 4. To obtain the step response, use the corresponding VI (subVI in control and simulation>>control design>>Time Response>>CD step response.vi)
- 5. Create a graph indicator to view step response

#### Expected Output

step response of the system specified by the transfer function  $H(S) = \frac{1}{s^2+0.8}$ 

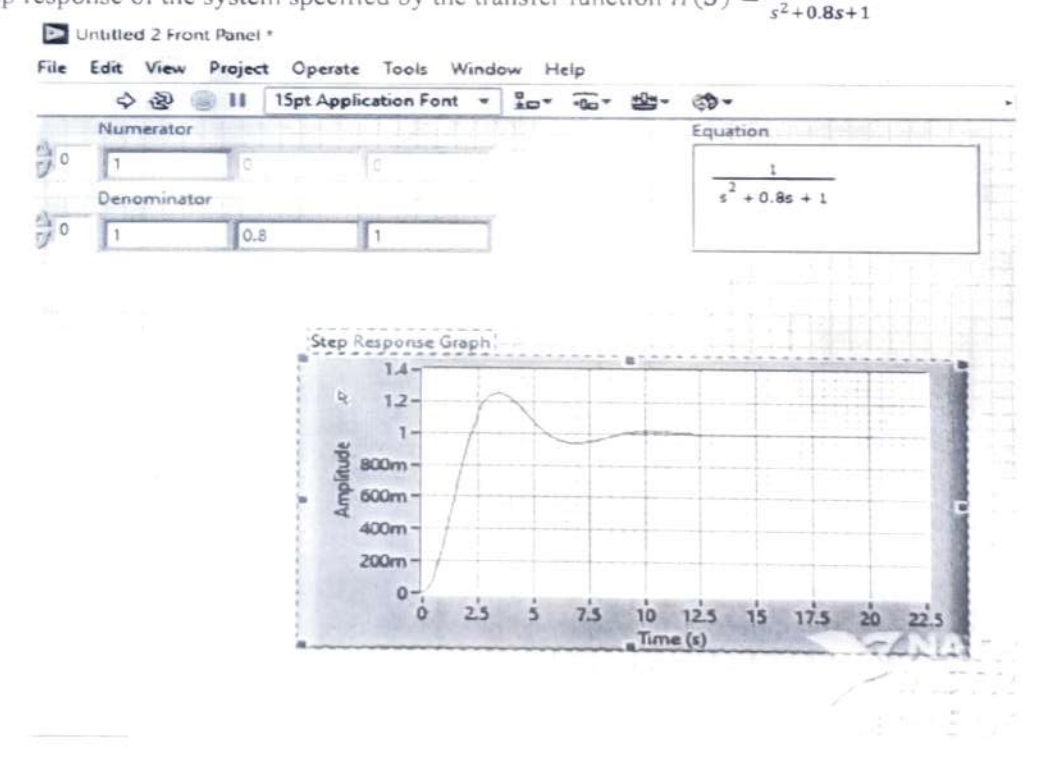

# EVPERIMENT3: EAMILIRIZATION OF DAQ CARD

 $\mathcal{P} \in \mathcal{X}$ 

Aim lo setup hardwarc and to develop a LabVIEW VI for monitoring the spced of a de mutor

#### Steps

- A disc with perforations is attached to the shaft of the motor
- An IR LED is kept ON on one side of disc and a phototransistor at the other
- 3. As the motor rotates a train of pulses will be produced at the collector of the photo transistor. It can be connected to an analog input channel of the DAQ card.
- 4. Develop a VI in LabVIEW for data acquisition. There is an express VI called DAQ assistant for data acquisition, Set the channel number, type of the data etc. and data can be acquired.
- ). For specd monitoring, train of pulses from the collcctor of the phototransistor is acquired and processed to the data into rpm.
- 6. The rpm data can be displayed numerically in a text indicator or in a meter indicator display.

#### Expected Output

A GUI displaying the speed of motor in rpm